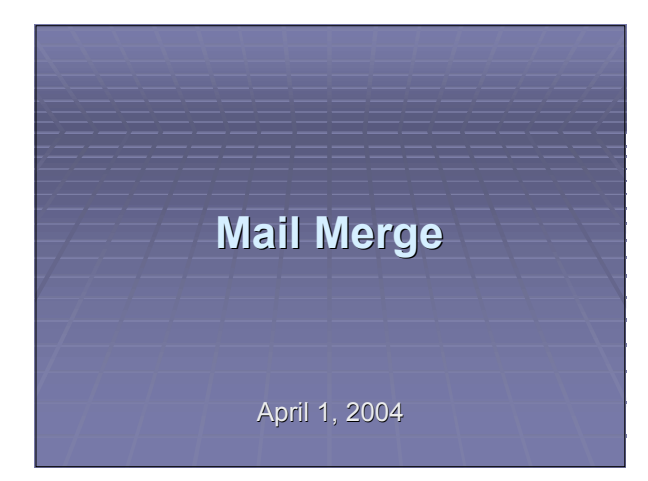

# **Mail Merge**

We can use Excel with Word for Mail Merge

Why is Mail Merge useful?

#### Problem 1: The URL

http://zeus.cs.pacificu.edu/shereen/cs130/Table. html contains a table of grades. I would like you to produce a mail merged document of grades for each students in the class and check your results using the Print Preview option.

# **Mail Merge**

- **Copy the table of grades into an Excel** worksheet and add any necessary columns
- Open a new Word document. You will find Mail Merge under the Tools menu
- The form letters is the document that you are creating (template)
- The data source is the Excel file where you stored the grades

# **Steps using Mail Merge and an External External Excel File**

There are six steps to doing a Mail Merge using the Mail Merge Wizard. I would like you to create a Mail Merged Document that merges in the following fields: Name, Assignment 1, Assignment 2, Assignment 3, Midterm 1, Midterm 2, Final, Final Grade based on 90-100 A, 80-90 B, etc.

## **Steps using Mail Merge and a Created Created File**

- I would like you to perform another Mail Merge, only this time, create the Mail Merge list entirely within Word with three fake employers.
- Pretend you are writing a cover letter with the following beginning:

# **Cover Letter**

### April 1, 2004

- <Name>
- <Company>
- <Street Address>
- <City>, <State>, <Zip>